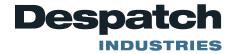

## **FIELD SERVICE BULLETIN**

## Subject: Protocol Plus Profile programming

Following is a step by step procedure to enter a sample profile into the Protocol Plus control. The sample profile will ramp from a starting temperature to 100 deg. In 1 hour. Hold at 100 deg. For 1 hour, then ramp down to 50 deg. In 2 hours. Event 1 for this sample will be assigned as a cooling event. Your event relays if present may be different. (Events will not appear when programming a profile if your control does not have a relay card of if it is not configured to be an event relay)

## **Sample Profile**

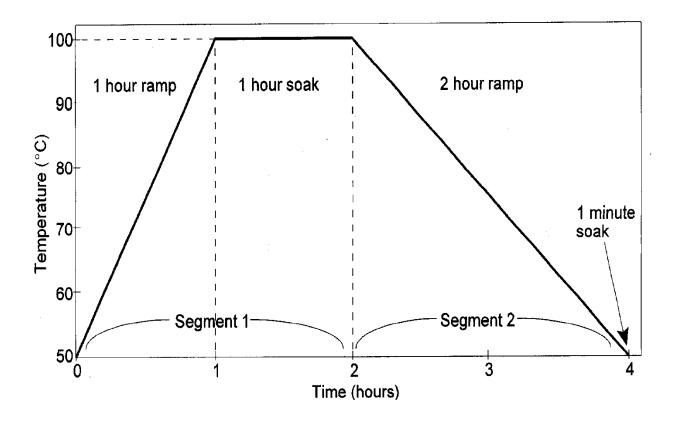

## **Programming Table**

| Profile Number 1 | Profile Name |
|------------------|--------------|
|------------------|--------------|

| Seg-<br>ment          | Ramp  |     |     |      | Soak |                  |       |        |    |    |    |
|-----------------------|-------|-----|-----|------|------|------------------|-------|--------|----|----|----|
| mene                  | Time  |     | Eve | ents |      | Temp-<br>erature | Time  | Events |    |    |    |
|                       |       | 1   | 2   | 3    | 4    | cratare          |       | 1      | 2  | 3  | 4  |
| 1                     | 01h00 | Off | NA  | NA   | NA   | 100              | 01h00 | Off    | NA | NA | NA |
| 2                     | 02h00 | On  | NA  | NA   | NA   | 50               | 00h01 | On     | NA | NA | NA |
| 3                     | 00h00 |     |     |      |      |                  |       |        |    |    |    |
| 4                     |       |     |     |      |      |                  |       |        |    |    |    |
| 5                     |       |     |     |      |      |                  |       |        |    |    |    |
| 6                     |       |     |     |      |      |                  |       |        |    |    |    |
| 7                     |       |     |     |      |      |                  |       |        |    |    |    |
| 8                     |       |     |     |      |      |                  |       |        |    |    |    |
| High Limit Setpoint 1 |       |     |     | 115  |      |                  |       |        |    |    |    |
| Loop From Seg         |       |     |     | No   |      |                  |       |        |    |    |    |
| Loop To Seg N         |       |     |     | No   |      |                  |       |        |    |    |    |
| Loop Number           |       |     |     | 0    |      |                  |       |        |    |    |    |
| Link To Pro           |       |     |     | Stop |      |                  |       |        |    |    |    |
| Guar Soak Band        |       |     |     | 10   |      |                  |       |        |    |    |    |

- 1. To start programming, the control should be in the stop or cycle complete status. If the cycle complete light is not on, press the Stop key.
- 2. With Stop displayed in the bottom display and the cycle complete light on, press the Select key three times until Setup is displayed on the bottom line.
- 3. Press the Page key once and Security should be displayed.
- 4. Press the Menu key and password should be displayed.
- 5. Press the up arrow key twice to enter the level 2 password of 2.
- 6. Press the Page key twice to display Program, SELECT for Pro-#.

- 7. There are 8 profiles that you can chose from to program. Press the Select key once to program profile 1. If you want to program a different profile press the select key until the desired profile number is displayed.
- 8. Press the Menu key and Pro-1 Seg-1 Ramp, Ramp Time should be displayed.
- 9. Press the up arrow to enter the desired ramp time. For this sample profile enter 01h00.
- 10. Press the Menu key, and Event 1 should be displayed. Use arrow keys to turn the event on or off. For this sample it should be off.
- 11. Press the Menu key, and Pro-1 Seg-1 Soak, Soak Temp should be displayed.
- 12. Press the arrow keys to enter the desired temperature. For this sample profile enter 100.
- 13. Press the Menu key, and Pro-1 Sec-1 Soak, Soak Time should be displayed.
- 14. Press the arrow keys to enter the desired time. For this sample enter 01h00.
- 15. Press the Menu key, and Pro-1 Soak, Event 1 should be displayed. Press the Menu key, and Event 1 should be displayed. Use arrow keys to turn the event on or off. For this sample it should be off.
- 16. Press the Menu key, and Pro-1 Seg-2 Ramp, Ramp Time should be displayed.
- 17. Press the up arrow to enter the desired ramp time. For this sample profile enter 02h00.
- 18. Press the Menu key, and Event 1 should be displayed. Use arrow keys to turn the event on or off. For this sample it should be On.
- 19. Press the Menu key, and Pro-1 Seg-2 Soak, Soak Temp should be displayed.
- 20. Press the arrow keys to enter the desired temperature. For this sample profile enter 50.
- 21. Press the Menu key, and Pro-1 Sec-1 Soak, Soak Time should be displayed.
- 22. Press the arrow keys to enter the desired time. For this sample enter 00h01.
- 23. Press the Menu key, and Event 1 should be displayed. Use arrow keys to turn the event on or off. For this sample it should be On.
- 24. Press the Menu key, and Pro-1 Seg-3 Ramp, Ramp Time should be displayed.
- 25. Press the arrow keys to enter the desired ramp time. For this sample profile enter 00h00.
- 26. Press the Menu key and Profile-1, Hi-Lim SP should be displayed. Use the arrow keys to enter the desired high limit setpoint. For this sample enter 115.
- 27. Press the Menu key and Profile-1, Loop From Seg. Use the arrow keys to change the value. For this sample enter No.
- 28. Press the Menu key and Profile-1, Loop To Seg. Use the arrow keys to change the value. For this sample enter No .
- 29. Press the Menu key and Profile-1, Loop Number. Use the arrow keys to change the value. For this sample enter 0.
- 30. Press the Menu key and Profile-1, Link To Pro. Use the arrow keys to change the value. For this sample enter Stop
- 31. Press the Menu key and Profile-1, Guar Band. Use the arrow keys to change the value. For this sample enter 10
- 32. Press the Menu key and Pro-1 Seg-1 Ramp. This is back to the beginning of the profile. At this point, you are done programming.
- 33. To exit this mode and save settings. Press and hold the Page key for 3 seconds.
- 34. To run this profile, press the select key several times until the display reads, Stop, Profile-None.
- 35. Press the up arrow to display Stop, Profile-1
- 36. Press the run key.